### **Manage Your Benefits:** View or Modify Your Benefits

#### **Topics covered in this guide:**

- [View Existing Benefit Elections](#page-0-0) (formerly Benefits Summary)
- Report [a Benefit](#page-1-0) Event (formerly Qualifying Life Event)
- **[View Benefit Changes in Progress](#page-1-1)**
- Submit Your [Benefit Event](#page-3-0) (Benefit Elections Review)
- [Cancel a Benefit Event Change](#page-3-1)
- [Add Dependents](#page-3-2) or [Add Beneficiaries](#page-3-3)
- Edit a [Dependent's Demogra](#page-3-4)phic Information or Edit a Beneficiary'[s Demographic Information](#page-3-5)

For all other qualifying events, see the instructions outlined below. For more information, please visit the [HR Benefits website](http://www.yale.edu/hronline/benefits/) for more detail on cost, or contact the [Employee Service Center](http://www.yale.edu/hronline/employeeservices/).

<span id="page-0-1"></span>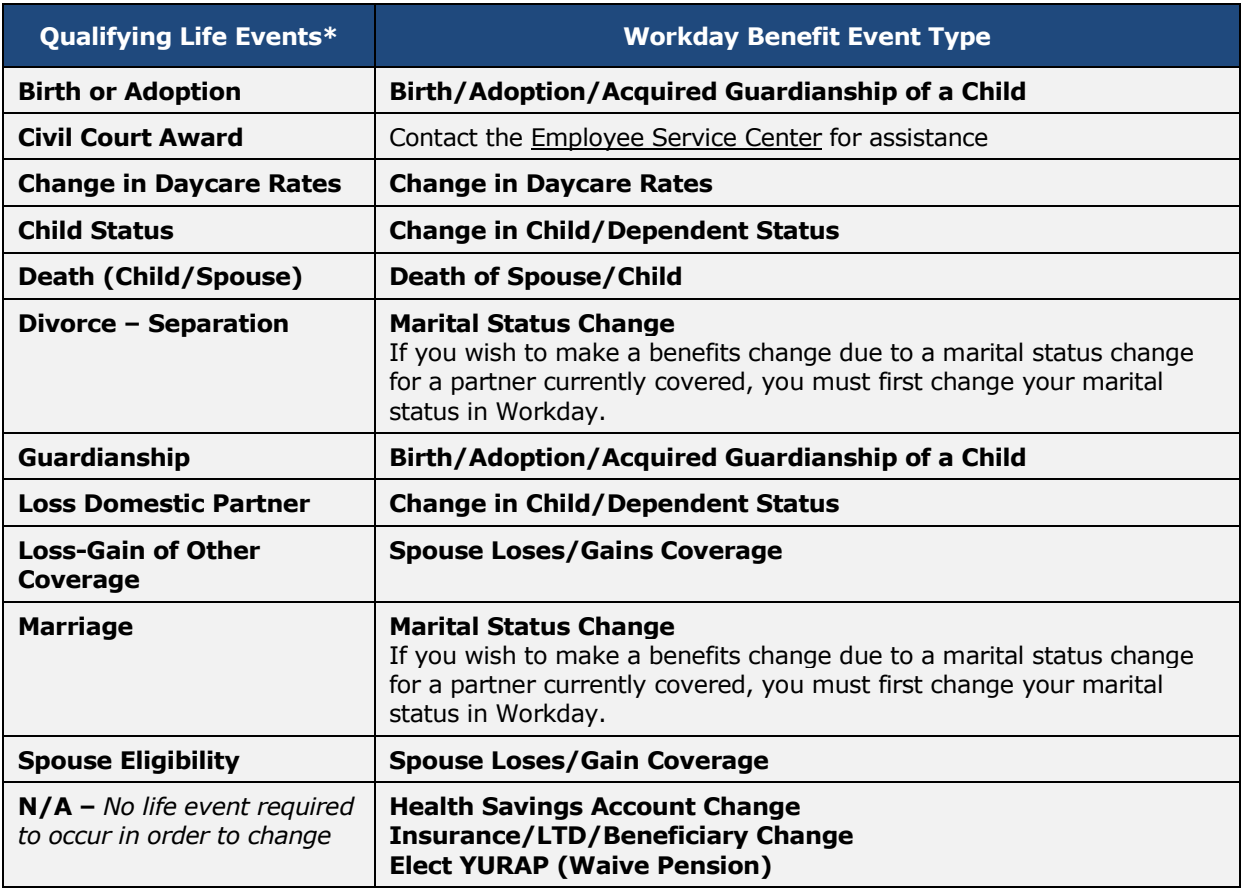

*You must finish changing benefits due to one life event before you can make additional changes.*

*Note: Benefit Events must be entered in Workday within 30 days of the date of the benefit event. If it has been more than 30 days since the event, call or email the [Employee Service](http://www.yale.edu/hronline/employeeservices/index.html) Center for assistance.*

> *For help contact the Employee Service Center: 432-5552 or [employee.services@yale.edu](mailto:employee.services@yale.edu)  or visit the Workday@Yale website:<http://workday.yale.edu/training>*

<span id="page-0-0"></span>*Revised 06/21/15 HR HRIS* Page **1** | **4**

## **Manage Your Benefits:** View or Modify Your Benefits

### **View Existing Benefit Elections (formerly Benefits Summary)**

**1.** On the Workday Homepage, click the **Benefits worklet**:

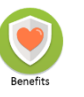

**2.** Click **Benefit Elections** in the View box.

*Note:* See **External Links** in the Benefits worklet for additional information and links to manage flex spending accounts, commuter transit options, pension resources, and more.

**3.** Review your benefit elections.

*Note:* This view includes both retirement plans you are enrolled in and plans in which you are eligible to participate.

#### <span id="page-1-0"></span>**Report a Benefit Event (formerly Qualifying Life Event)**

**1.** On the Workday Homepage, click the **Benefits worklet**:

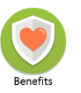

- **2.** Click **Benefits** in the Change box.
- **3.** Select the appropriate Benefit Event Type.

*Note:* See list of **[Workday Benefit Events](#page-0-1)**.

**4.** Click the **Calendar** icon **the date** to enter the date that the benefit event change happened.

*Note:* Benefit Event changes must be entered within 30 days of the benefit event. If it has been more than 30 days since the event, call or email the **Employee Service Center** for assistance.

*Note:* The attachment feature in Workday is not enabled at this time. If you have questions about providing documentation, please contact the [Employee Service Center.](http://www.yale.edu/hronline/employeeservices/index.html)

**5.** Skip the field labeled **enter your comments.**

*Note:* Any comments entered are part of a permanent record and cannot be deleted or changed.

- **6.** Click **Submit**.
- **7.** Click **Open** to view the information you just submitted.

### <span id="page-1-1"></span>**View Benefit Changes in Progress**

If you have moved on to another Workday page or closed your browser, here's how you can view your submission:

- **1.** Click the **Profile** icon in the upper right corner and click on **Inbox.**
- **2.** Select the appropriate **Action** in your **Inbox.**

*Note:* If you find an error that needs to be corrected, contact the [Employee Service Center](http://www.yale.edu/hronline/employeeservices/index.html) for assistance.

Follow the instructions outlined below based on the Workday Benefit Event Type you selected. **Not all steps may be applicable or editable based on your eligibility.** 

- **[Health Care Elections](#page-2-0)**
- **[Health Savings Election](#page-2-1)**
- **[Spending Account Elections](#page-2-2)**
- **[Life Insurance Elections](#page-2-3)**

*For help contact the Employee Service Center: 432-5552 or [employee.services@yale.edu](mailto:employee.services@yale.edu)  or visit the Workday@Yale website:<http://workday.yale.edu/training>*

### <span id="page-2-1"></span>**Manage Your Benefits:** View or Modify Your Benefits

<span id="page-2-2"></span><span id="page-2-0"></span>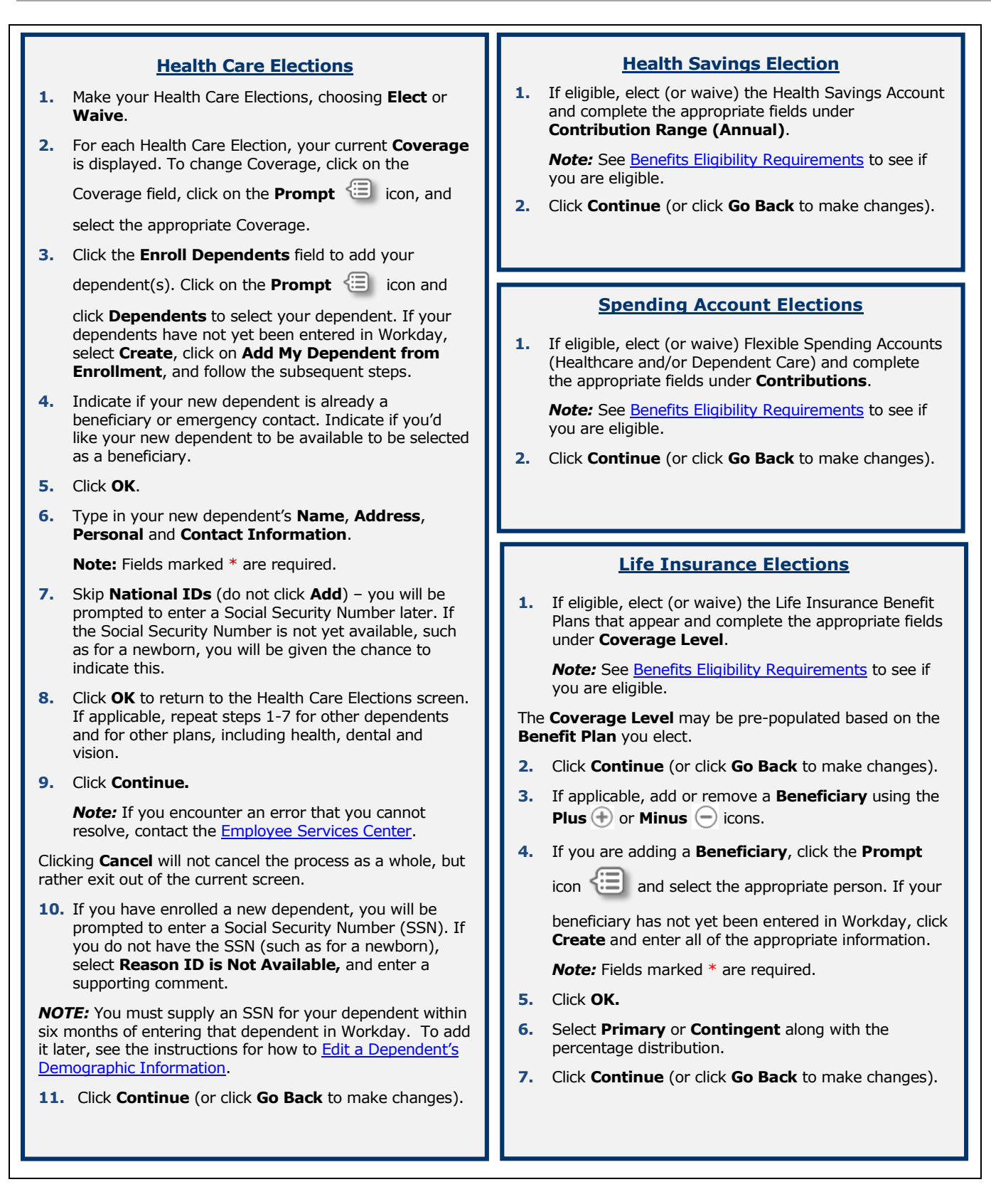

<span id="page-2-3"></span>*For help contact the Employee Service Center: 432-5552 or [employee.services@yale.edu](mailto:employee.services@yale.edu)  or visit the Workday@Yale website:<http://workday.yale.edu/training>*

### **Manage Your Benefits:** View or Modify Your Benefits

### <span id="page-3-0"></span>**Submit Your Benefit Event (Benefit Elections Review)**

**1.** Review the summary of your benefit elections.

*Note:* To make changes to your benefits elections, click **Go Back**.

- **2.** The **Waived Coverage** section is collapsed. Click the **Pull Down**  $\odot$  icon to see what you are waiving.
- **3.** If your benefit elections are correct, check the **I Agree** check box to provide an electronic signature confirming your changes.
- **4.** Click **Submit.**
- **5.** Click **Print** located at the bottom of the screen to print a copy of your elections.
- **6.** Click **Done** to finish and return to the Homepage.

### <span id="page-3-1"></span>**Cancel a Benefit Event Change**

If you wish to cancel a coverage change event before or after you have submitted changes, contact the [Employee Service Center.](http://www.yale.edu/hronline/employeeservices/index.html)

#### <span id="page-3-2"></span>**Add Dependents**

Dependents can be added during the Enrollment process. Once a **Benefit Event** has been selected, refer to the **Health Care Elections** instructions listed above.

#### <span id="page-3-3"></span>**Add Beneficiaries**

If you wish to add a beneficiary outside of another life event, select the [Benefit Event](#page-1-0) Type **Insurance/LTD/Beneficiary Change** and follow the instructions for [Life Insurance](#page-2-3)  [Elections](#page-2-3) listed above.

*Note:* Selecting the Benefit Event Type **Insurance/LTD/Beneficiary Change** does not require you to change your coverage. This Benefit Event Type can be selected if you wish

to add or edit beneficiaries and/or the percent allocation.

### <span id="page-3-4"></span>**Edit a Dependent's Demographic Information**

*Note:* To update the status for full-time student/disabled dependent, contact the [Employee Service Center.](http://www.yale.edu/hronline/employeeservices/index.html)

- **1.** If you wish to edit the demographic information for one of your dependents, click the **Profile** icon **in** the upper right corner and click on **View Profile.**
- **2.** Click the **Benefits** tab.
- **3.** Click the **My Dependents** sub-tab.

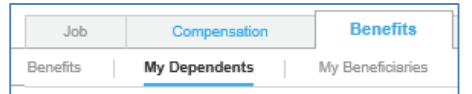

- **4.** Click **Edit** for the dependent whose information you wish to update.
- **5.** To add a Social Security Number, click **Add** in the National IDs field.

### <span id="page-3-5"></span>**Edit a Beneficiary's Demographic Information**

- **1.** If you wish to edit the demographic information for one of your beneficiaries, click the **Profile** icon in the upper right corner and click on **View Profile.**
- **2.** Click the **Benefits** tab.
- **3.** Click the **My Beneficiaries** sub-tab.

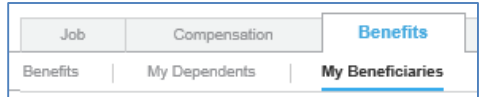

- **4.** Click **Edit** for the beneficiary whose information you wish to update.
- **5.** To add a Social Security Number, click **Add** in the National IDs field.

*For help contact the Employee Service Center: 432-5552 or [employee.services@yale.edu](mailto:employee.services@yale.edu)  or visit the Workday@Yale website:<http://workday.yale.edu/training>*

*Revised 06/21/15 HR HRIS* Page **4** | **4**